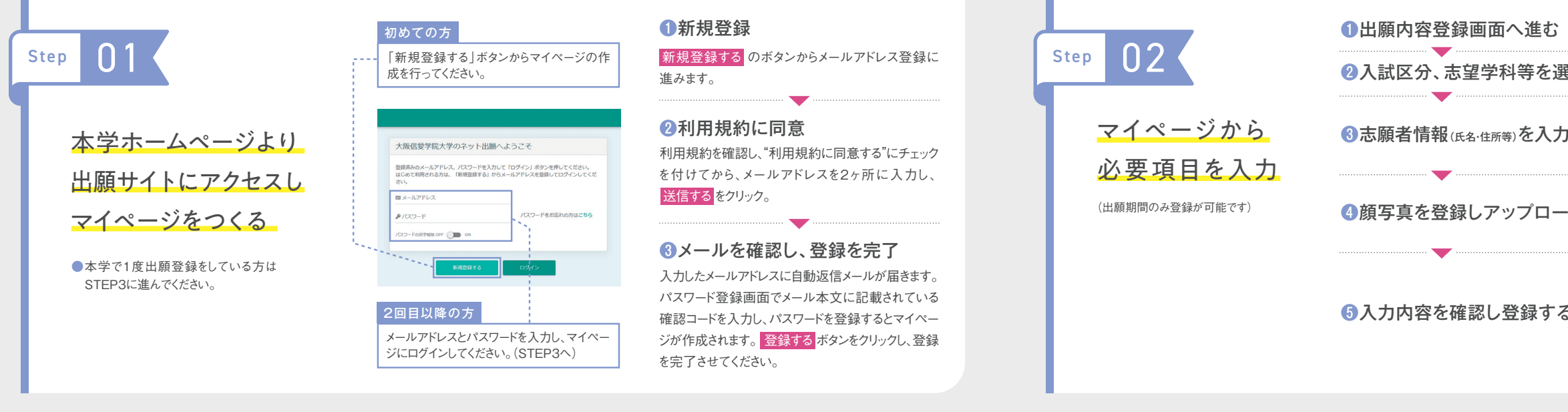

入力した内容を確認して、間違いがなけ れば出願登録の確認項目にチェックをつ けて 出願登録する のボタンをクリックし ます。登録したメールアドレスに通知が届 いていれば、操作は完了しています。 ※この操作以降は内容の変更ができません。

入学検定料の入金、書類の受理が確認 され、受験票公開期間になると登録された メールアドレスに公開のお知らせが到着 するので、その後マイページにアクセス。 下記の通り受験票を印刷します。

## ❶支払い方法を選択 ❷出願登録を完了する

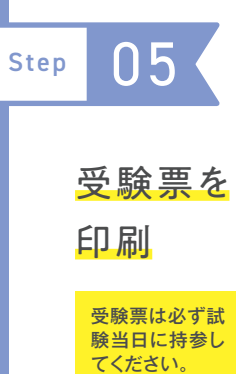

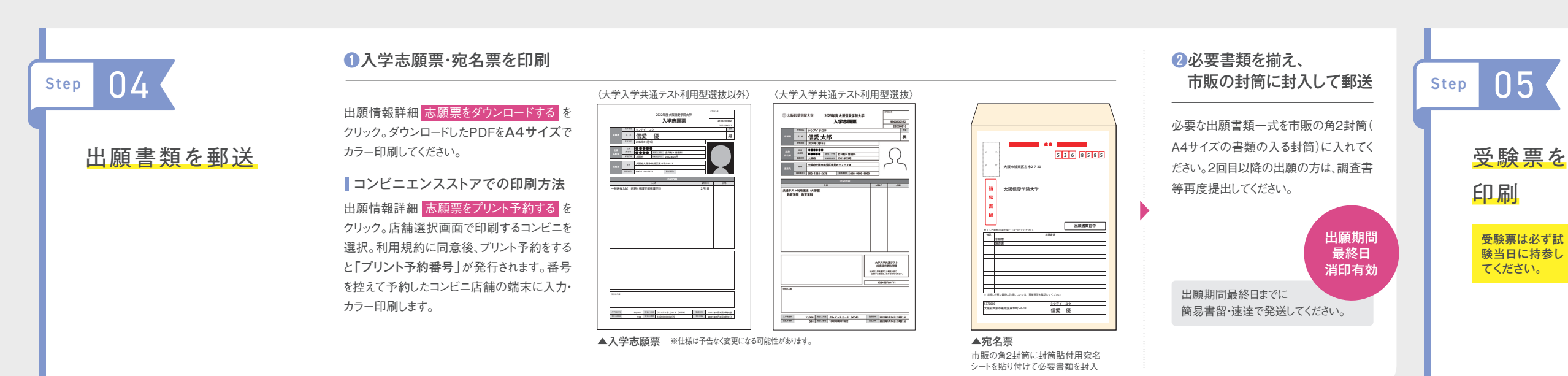

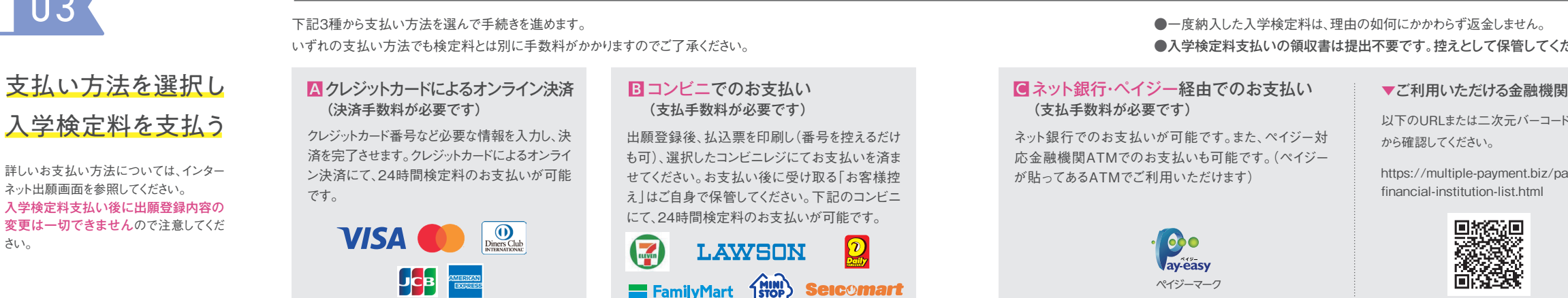

## ●一度納入した入学検定料は、理由の如何にかかわらず返金しません。 ●入学検定料支払いの領収書は提出不要です。控えとして保管してください。

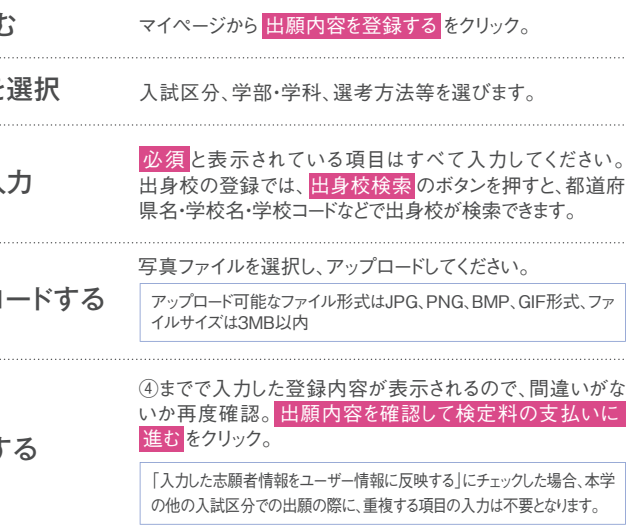

さい。

# (支払手数料が必要です)

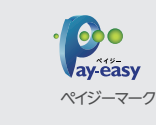

ネット銀行でのお支払いが可能です。また、ペイジー対 応金融機関ATMでのお支払いも可能です。(ペイジー が貼ってあるATMでご利用いただけます)

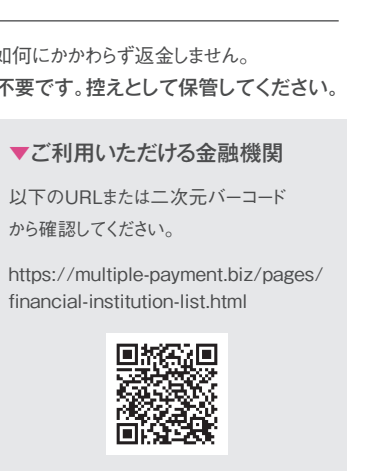

入学志願票を出力し、出願書類を郵送す るまでは、出願手続完了となりません。

### 注意

出願情報詳細 受験票をダウンロードする をクリック。ダウンロードしたPDFをA4サ イズで印刷してください。

## インターネット出願について

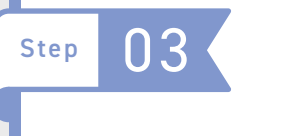

出願情報詳細 受験票をプリント予約する をクリック。店舗選択画面で印刷するコン ビニを選択。利用規約に同意後、プリント 予約をすると「プリント予約番号」が発行 されます。番号を控えて予約したコンビニ店 舗の端末に入力・印刷します。 コンビニエンスストアでの印刷方法

### 出願期間中であれば 24時間出願が可能

スマートフォン・PC・ タブレットからも出願可能

■ クレジットカード・コンビニ等で |■ = 入学検定料のお支払いが可能